Dell™ Display Manager ユーザーズガイド

- [概要](#page-0-0)
- [クイック設定のダイアログを使う](#page-0-1)
- [基本的なディスプレイ機能の設定](#page-1-0)
- [プリセットモードをアプリケーションに割り当てる](#page-2-0)
- [省エネ機能を適用する](#page-3-0)
- [Easy ArrangeでWindowsを整理する](#page-4-0)

#### <span id="page-0-0"></span>概要

■● 注記: DDMはDP1.2/ MST (デイジーチェーン)ではサポートされません。

Dell Display Managerは、モニタまたはモニタグループの管理に使用されるWindows アプリケーションです。 表示されるイメージの手動調整、自動設定の割り当て、エネ ルギー管理、ウィンドウ整理、イメージ回転、およびDellの上位モデルのその他の機 能が可能です。 Dell Display Managerをインストールすると、システムを起動するた びに実行され、そのアイコンが通知トレイに表示されます。 通知トレイアイコンにカ ーソルを合わせると、システムと接続されているモニタに関する情報が常時表示さ れます。

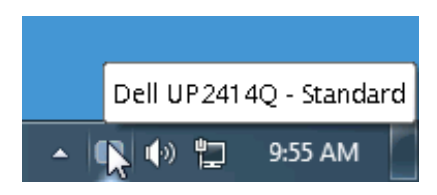

#### <span id="page-0-1"></span>クイック設定のダイアログを使う

Dell Display Manager の通知トレイ アイコンをクリックすると、クイック設定のダイアロ グが開きます。システムに複数のサポートされる Dell モデルが接続されている場合 は、用意されたメニューを使用するとターゲットのモニタが選択されます。クイック設 定のダイアログボックスでは、モニタの輝度やコントラストの調整を行ったり、プリセ ットモードを手動で選択したり、自動モードを設定したり、スクリーン解像度を変更し たりすることができます。

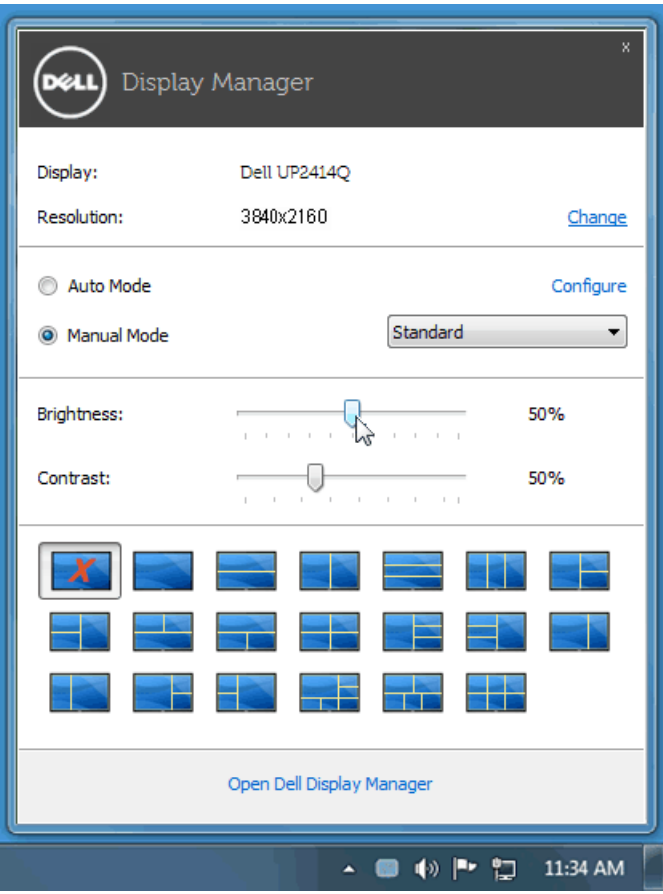

クイック設定のダイアログボックスからは、Dell Display Manager の高度なユーザー インターフェイスにもアクセスできます。ここからは、基本的な機能を調整したり、自 動モードを設定したり、その他の機能にアクセスしたりすることが可能です。

## <span id="page-1-0"></span>基本的なディスプレイ機能の設定

一部のモニタのプリセットモードは、[基本] タブのメニューを使って手動で適用できま す。または、自動モードを有効にする方法もあります。自動モードを選択すると、特 定のアプリケーションをアクティベートすると、自動的にあらかじめ選択しておいたプ リセット モードが適用されます。モードを変更すると、画面のメッセージとして現在の プリセットモードがしばらく表示されます。

一部のモニタの輝度とコントラストも [基本] タブから直接調整できます。

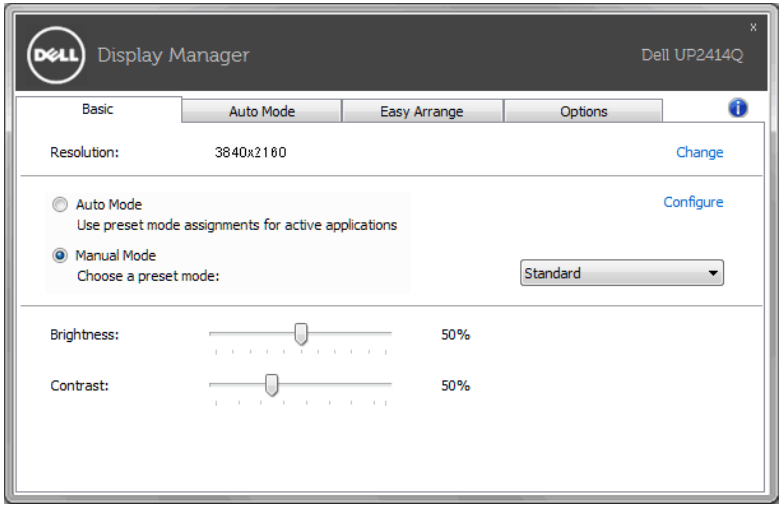

### <span id="page-2-0"></span>プリセットモードをアプリケーションに割り当てる

[自動モード] タブからは、特定のプリセット モードを特定のアプリケーションに関連 付けて、自動的に適用するように設定できます。自動モードを有効にすると、相当す るアプリケーションがアクティベートされると、Dell Display Manager が自動的に相当 するプリセット モードに切り替えます。各モニタで同じプリセットモードが特定のアプ リケーションに割り当てられているかもしれませんし、プリセットモードが 1 台ずつ違 うかもしれません。

Dell Display Manager は、 多くの一般的なプリケーション向けにあらかじめ構成さ れています。割り当てリストに新しくアプリケーションを追加するには、デスクトッ プ、Windows のスタート メニュー、その他の場所からアプリケーションをドラッグし て、現在のリストにドロップします。

■ 注記: 一連のファイル、スクリプト、ローダー、あるいは Zip アーカイブやパケ ット化されたファイルなどの非実行ファイルへのプリセット モードの割り当て は、サポートされていないため、実行できません。

Direct3D アプリケーションが全画面で起動されているときには、ゲーム プリセットモ ードが使用されるように設定することもできます。このような動作(有効に設定されて いるとき)を個々のゲーム タイトルに置き換えるには、異なるプリセットモードでそれ ら割り当てリストに追加してください割り当てリスト内にあるアプリケーションは、一般 的な Direct3D 設定よりも優先します。

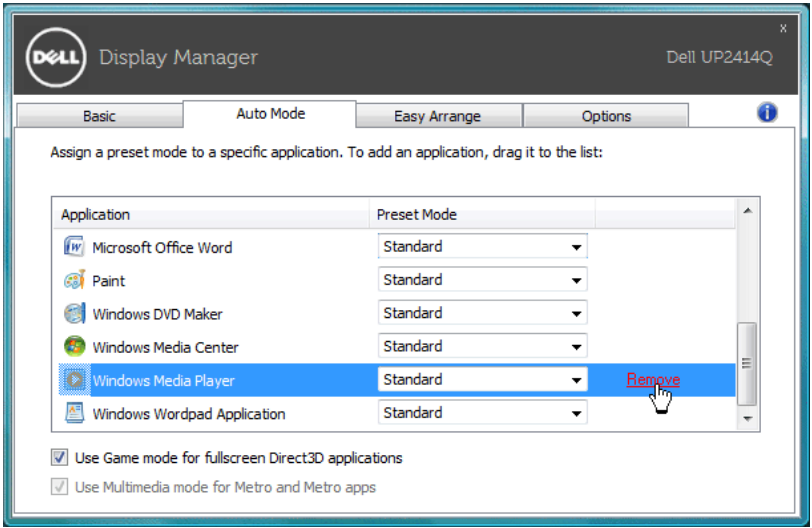

# <span id="page-3-0"></span>省エネ機能を適用する

サポートされるDellモデルにはオプションタブがあり、そこにPowerNap省エネルギー オプションがあります。 スクリーンセーバーを有効にすると、モニタの明るさを自動 的に最小レベルに設定できます。または、付加的な電力を節約するために、モニタ をスリープ状態にすることができます。

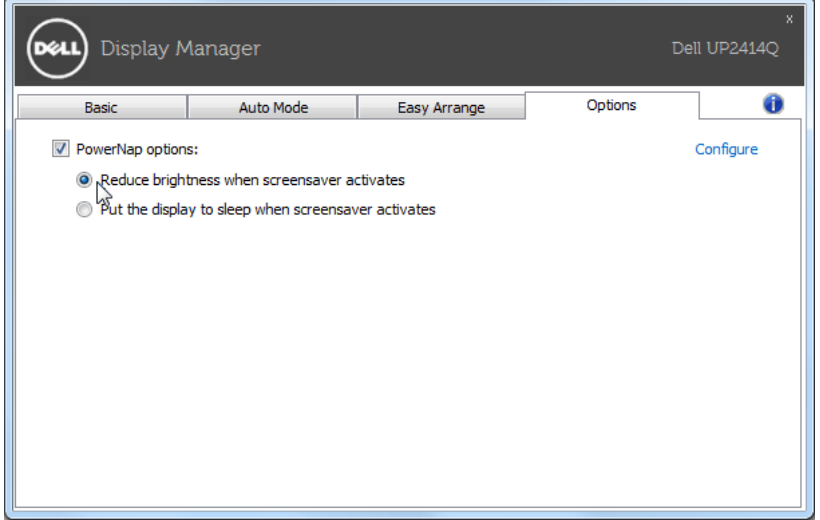

#### <span id="page-4-0"></span>Easy ArrangeでWindowsを整理する

一部のDellモデルはEasy Arrange機能を備えています。これがあると、選択したモニ タのデスクトップを整理して、ウィンドウレイアウトをいろいろな方法で事前定義した り、カスタム化したりできます。 Easy Arrange機能を有効にすると、ウィンドウレイア ウト内の特定の領域を自動的に埋めるように、ウィンドウの位置やサイズを簡単に 変更できます。

Easy Arrangeを始めるには、ターゲットモニタを選択し、事前定義されたレイアウトの 1つを選択します。 そのレイアウトの領域がモニタに一時的に表示されます。 次に、 開いているウィンドウをモニタの全域でドラッグします。 ウィンドウがドラッグされてい る間、現在のウィンドウレイアウトが表示され、ウィンドウが上を通過するとアクティ ブな領域が強調表示されます。 ウィンドウをアクティブな領域にドロップすると、常に サイズと位置が自動的に変更され、その領域を埋めます。

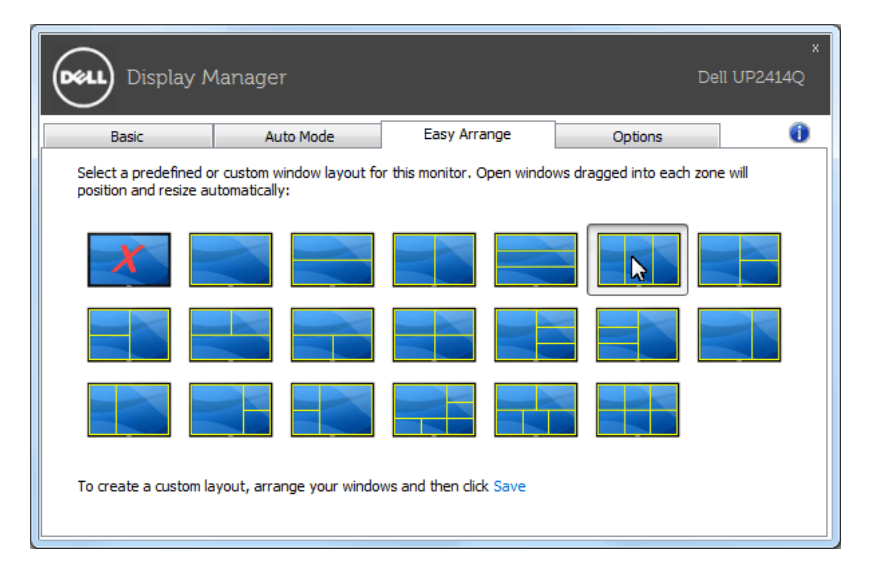

カスタムウィンドウレイアウトを作成するには、最初にデスクトップ上で最大10のウィ ンドウのサイズと位置を決定し、Easy Arrangeの保存リンクをクリックします。 ウィン ドウのサイズと位置がカスタムレイアウトとして保存され、カスタムレイアウトアイコン が作成されます。

■■ 注記: 各ウィンドウを所有するアプリケーションはカスタムレイアウトに保存さ れません。 ウィンドウのサイズと位置だけが保存されます。

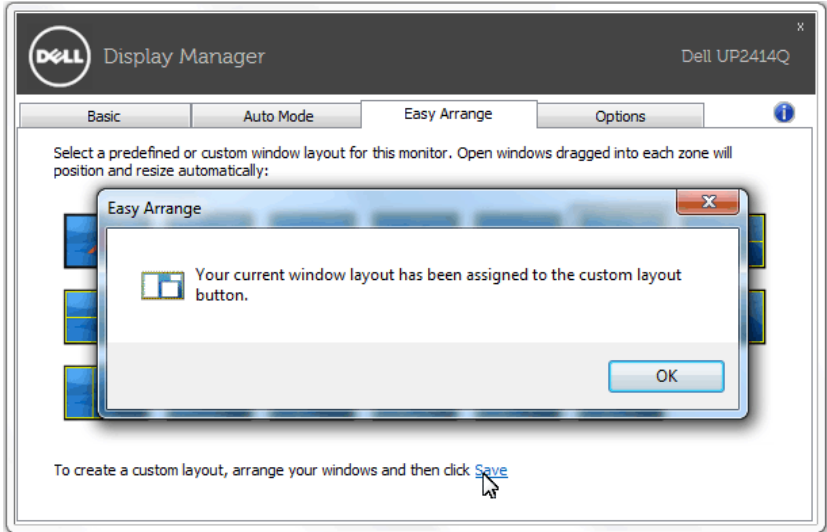

現在保存されているカスタムレイアウトを使用するには、カスタムレイアウトアイコン を選択します。 新しいカスタムレイアウトを保存するには、最初にデスクトップ上で最 大10のウィンドウのサイズと位置を決定し、Easy Arrangeの保存リンクをクリックしま す。 現在保存されているカスタムレイアウトを削除するには、デスクトップ上のすべ てのウィンドウを閉じて、Easy Arrangeの保存リンクをクリックします。

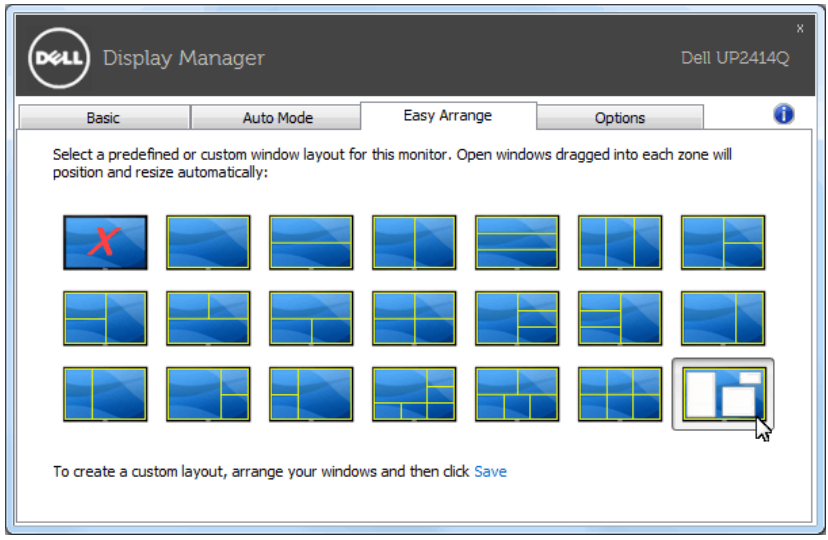